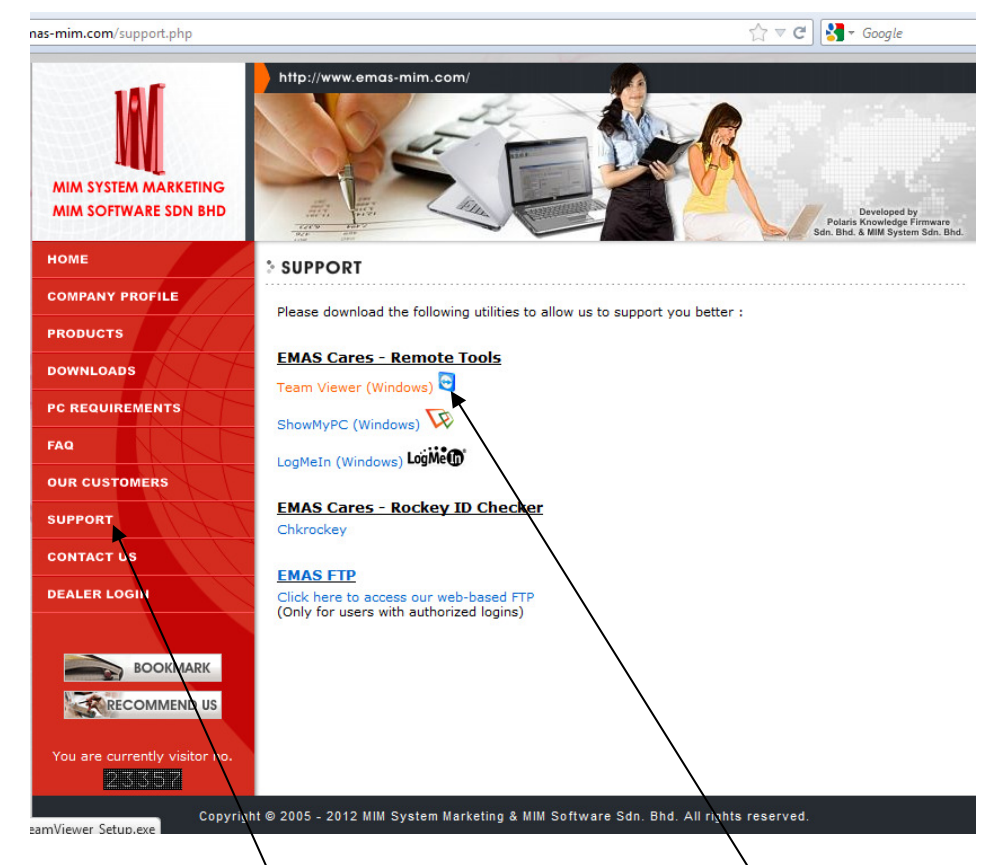

Go to www.emas-mim.com look for "Support" page. Use mouse "Click" on "Team Viewer (Windows)"

Screen 2:

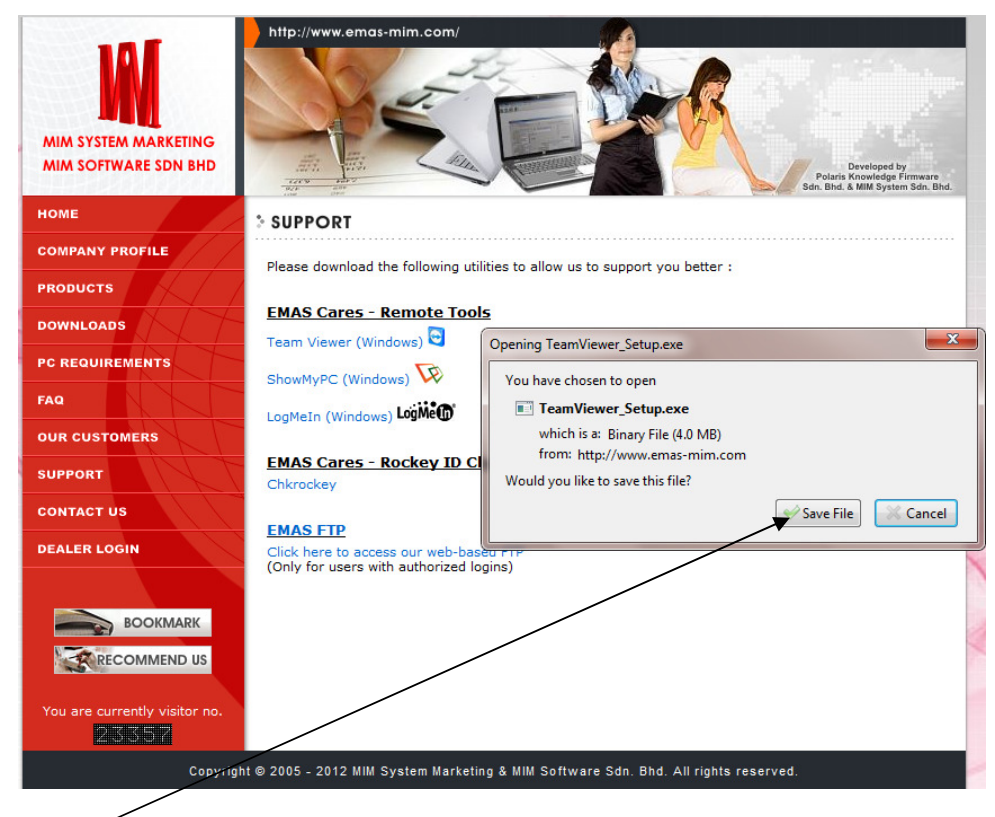

Use mouse "Click" on "Save File"

#### Screen 3:

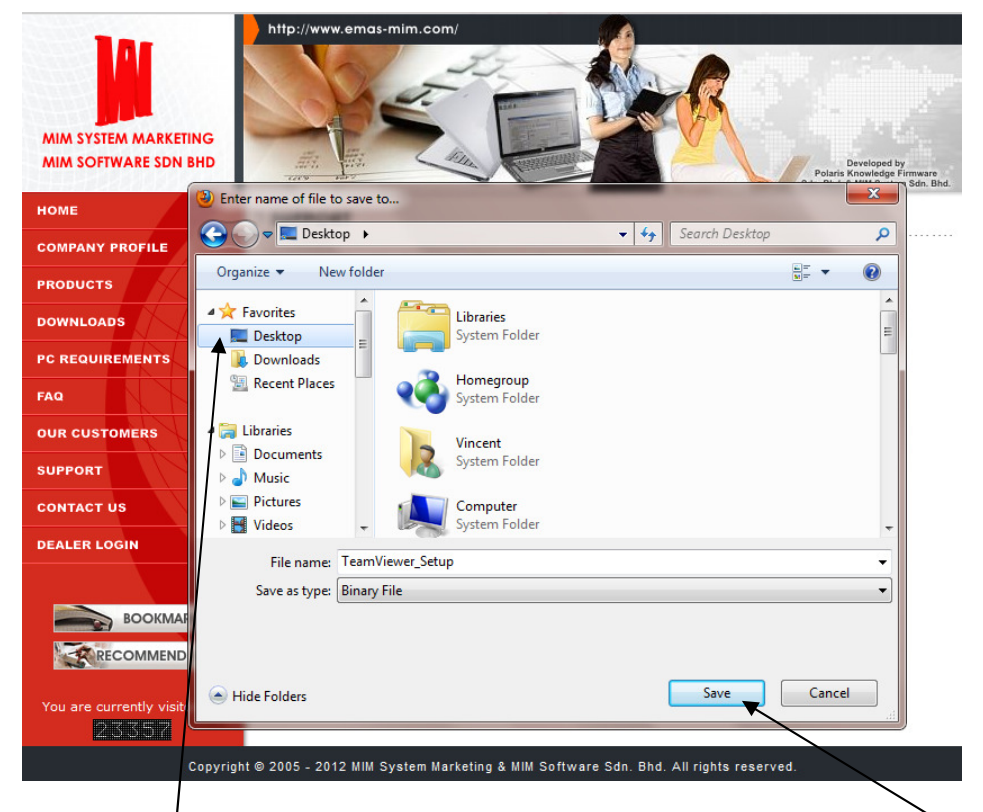

At your left hand side look for "Desktop" than use mouse "Click" on it. After use mouse "Click" "Save" button.

#### Screen 4:

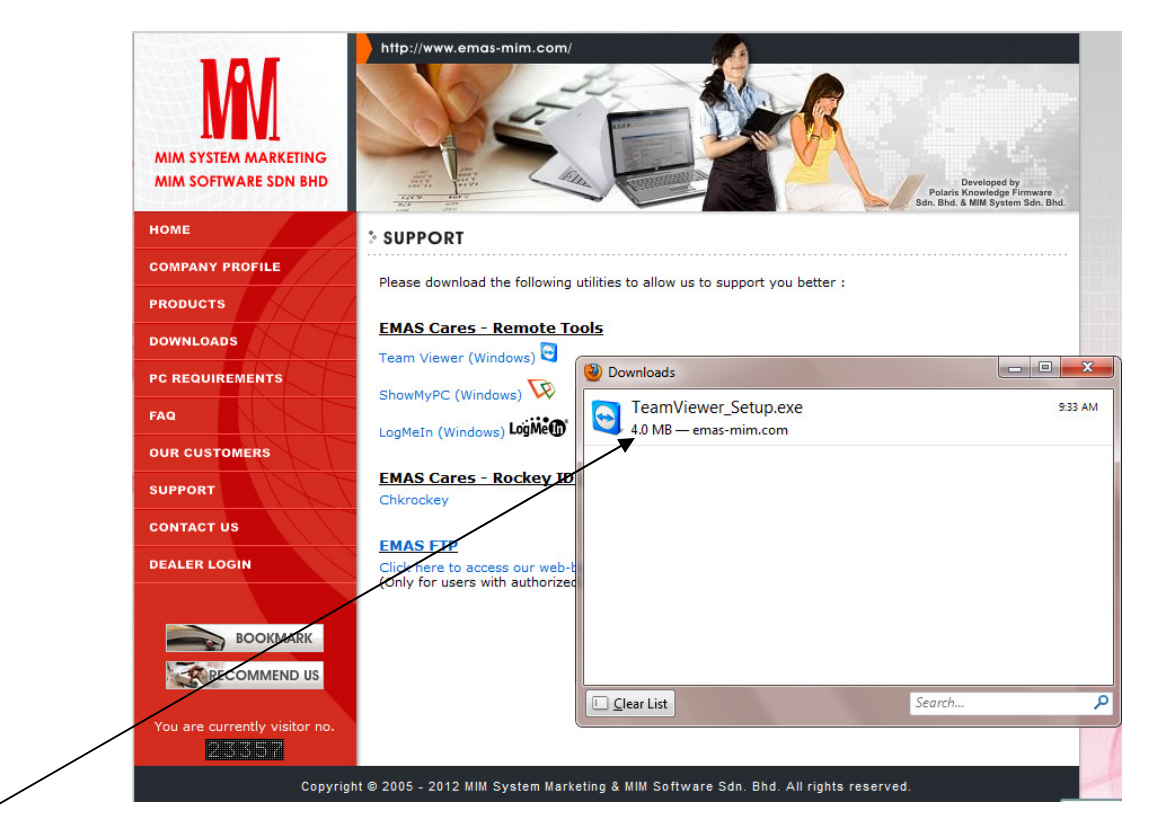

You can see the Team Viewer \_Setup.EXE application downloading.

# Screen 5:

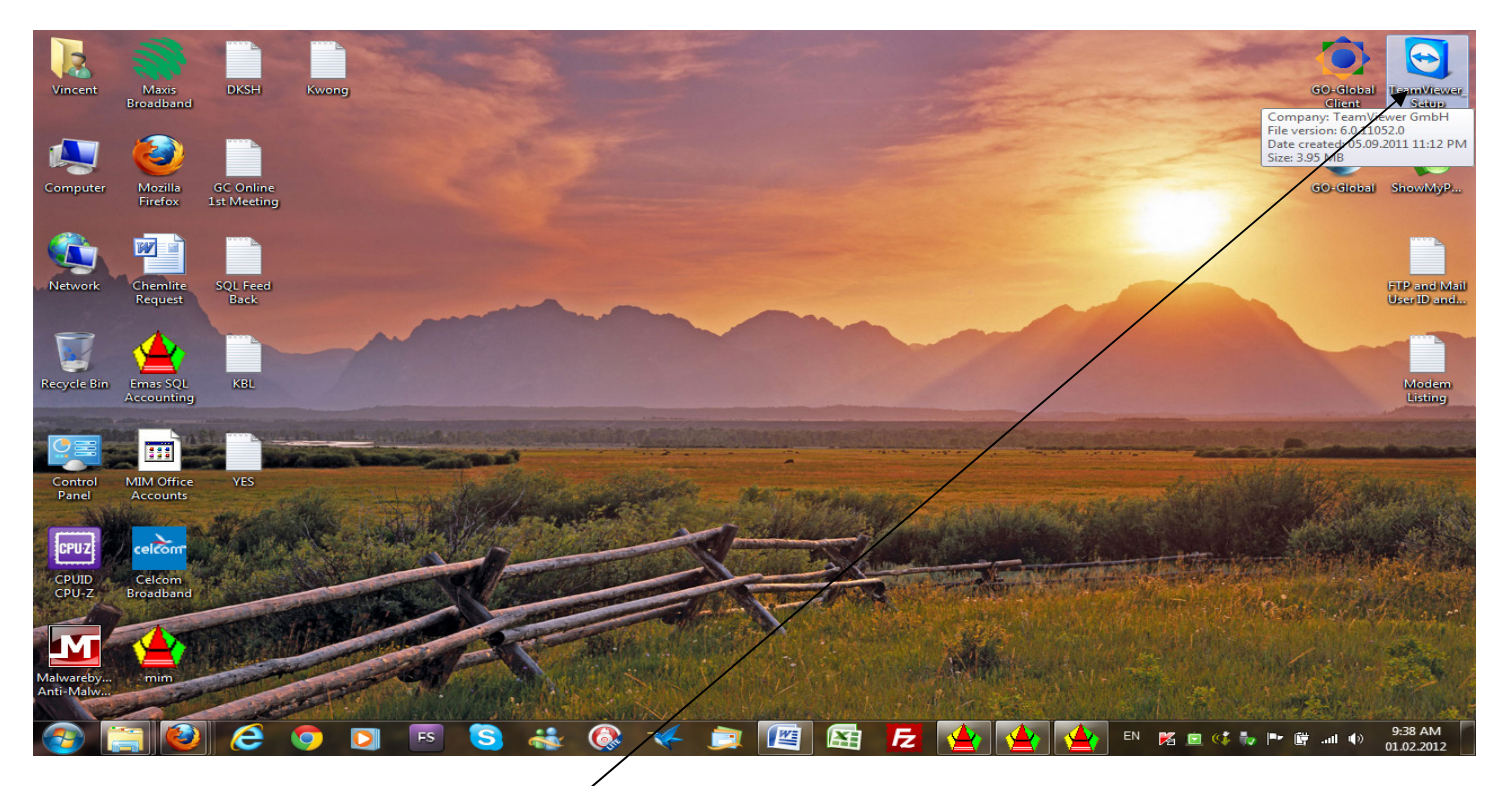

After download you can see the Team Viewer Setup.EXE on your Desktop like above screen show.

Screen 6:

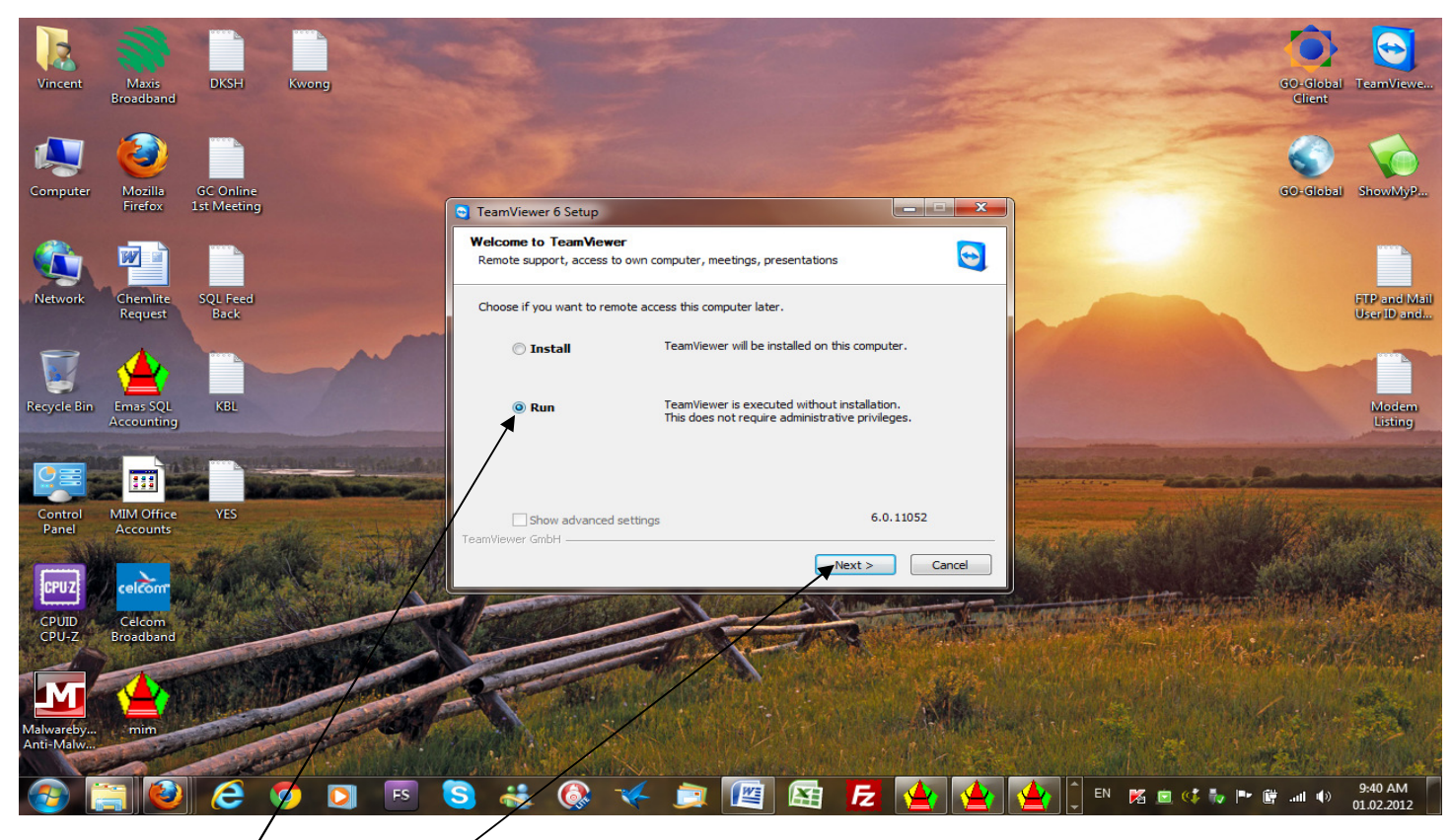

Use mouse Click "Run" than click "Next" button.

# Screen 7:

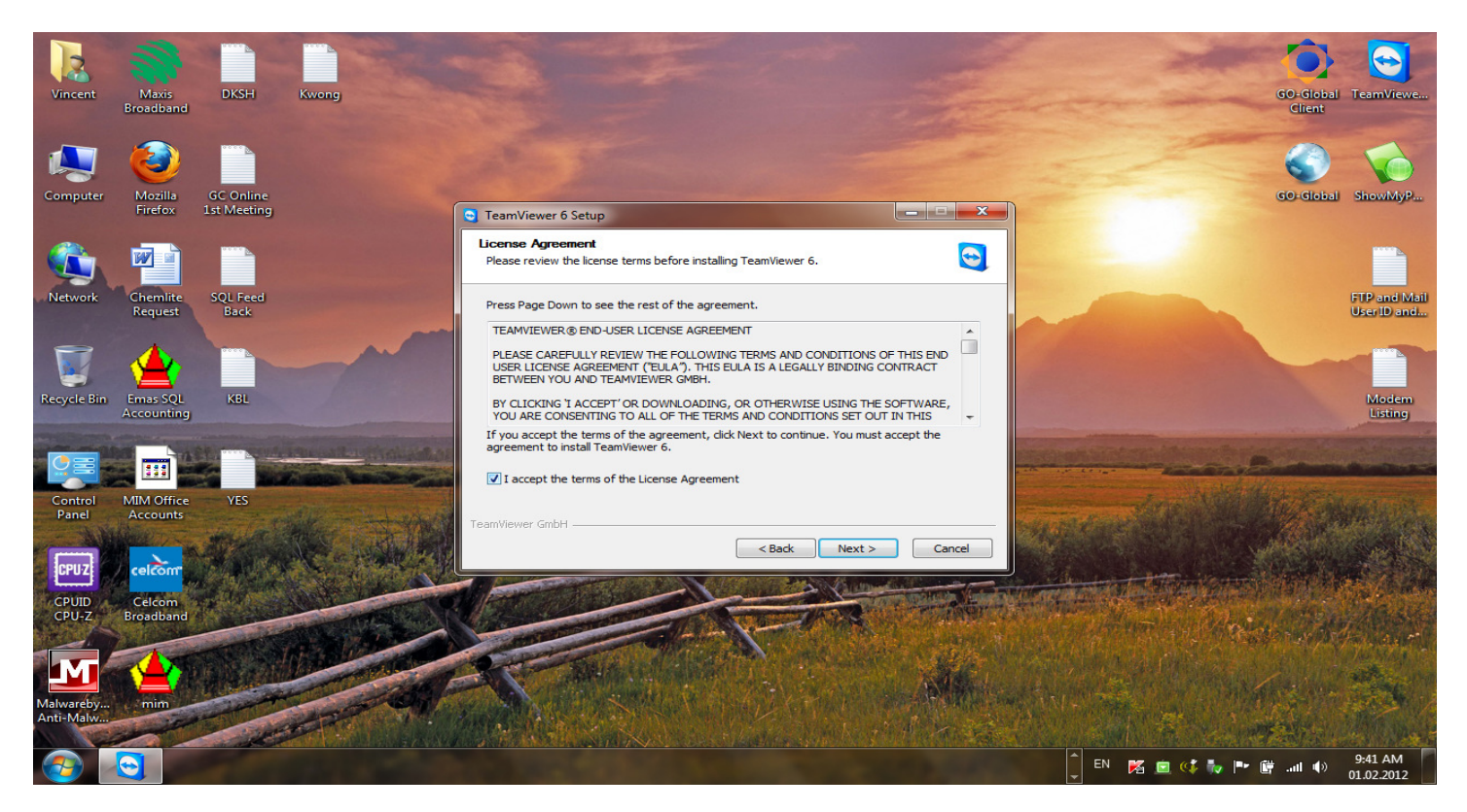

Tick "I accept the terms of the License agreement" than click on "Next" button.

### Screen 8:

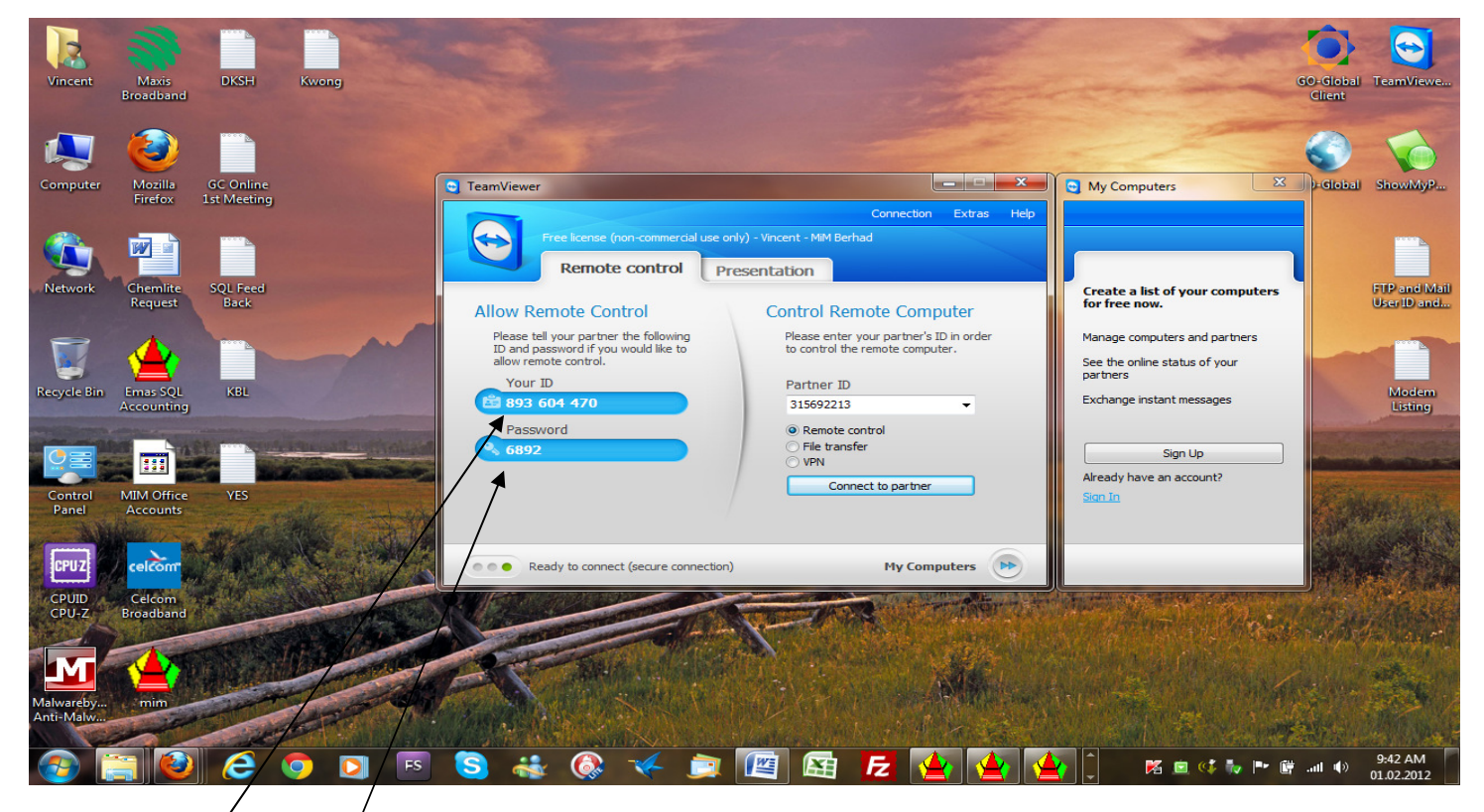

You will get "Your ID" and "Password" like above screen show. Call the support person inform them your ID and Password.